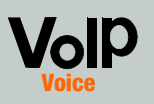

## **Quick Installation**

**CISCO SYSTEMS** أعتاس عناسأ

## Before You Begin

Connect one end of an Ethernet network cable (included) to the ETHERNET port of the Voice Gateway. Connect the other end to the Ethernet port of your PC.

- E Connect one end of a different Ethernet network cable to the INTERNET port of the Voice Gateway. Connect the other end to your cable/DSL modem.
- Power on the broadband modem.
- $\Box$  Connect the included power adapter to the Voice Gateway's power port, and then plug the power adapter into an electrical outlet. The power LED on the front panel will light up as soon as the Voice Gateway powers on.
- Power on your PC.

Model No. Model No. **SPA3102**

## **Configure the Voice Gateway**

 $\mathbb{C}$ 

User Name Password | "<br>□ Save this password in your password list

This secure Web Site (4, 192168.0.1) requires you to log on. Please type the User Name and Password that you use for spa user.

 $\begin{tabular}{|c|c|c|c|} \hline & {\it OK} & & {\it Cancell} \\ \hline \end{tabular}$ 

- Select DHCP for the Connection Type.
- If you use a cable modem, you may need to configure the MAC Clone Settings. (Contact your ISP for more information.)

If your service uses a specific PC MAC address, then select **yes** from the Enable MAC Clone Service setting. Then enter the PC's MAC address in the *Cloned* MAC Address field.

Click Submit All Changes.

# **Voice Gateway with Router**

- Power off your network devices, including your modem and PC.
- Connect the RJ-11 phone cable (included) to the Voice Gateway's LINE port and your telephone wall jack.
- Connect one end of a different RJ-11 phone cable to the Voice Gateway's PHONE port. Connect the other end to your analog telephone or fax machine.

E Proceed to the appropriate instructions for your Internet Connection Type: DHCP, Static IP, or PPPoE.

#### **DHCP**

- An active Internet connection
- An active Internet phone service account and its settings
- cable/DSL modem
- One computer for configuration of the Voice Gateway
- Analog telephone or fax machine with an RJ-11 phone cable

## **Connect the Voice Gateway**

#### Enable MAC Clone Service.

**IMPORTANT:** Do not connect the PHONE port to a telephone wall jack. Make sure you only connect a telephone or fax machine to the PHONE port. Otherwise, the Voice Gateway or the telephone wiring in your home or office may be damaged.

#### Static IP

- Select **Static IP** for the Connection Type.
- 2 In the Static IP Settings section, enter the IP address in the *Static IP* field, the subnet mask in the NetMask field, and the default gateway IP address in the *Gateway* field.

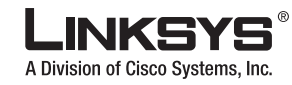

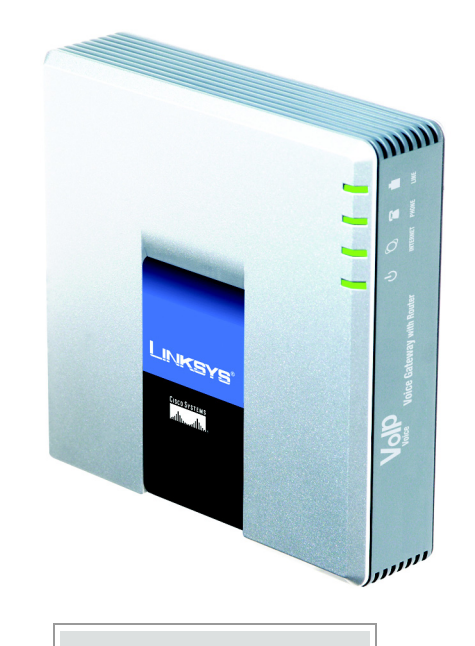

#### **Package Contents**

- Voice Gateway with Router
- Ethernet Cable
- RJ-11 Phone Cable
- Power Adapter
- User Guide on CD • Quick Installation

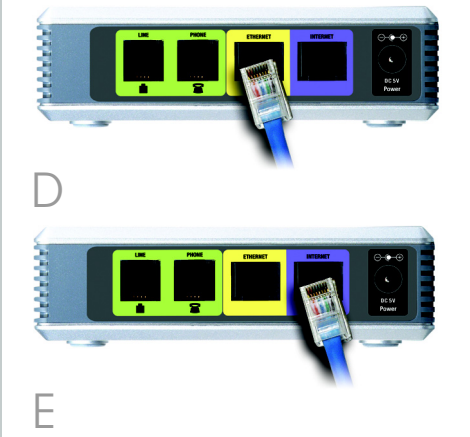

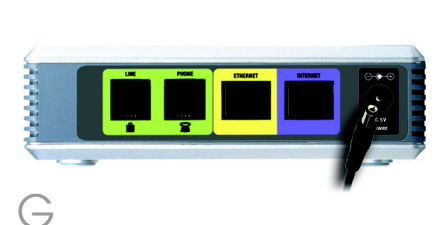

**NOTE:** Make sure your PC's Ethernet adapter is set to obtain an IP address automatically. For more information, refer to Windows Help.

- Launch the web browser on the PC.
	- B Enter 192.168.0.1/ advanced in the *Address* field (192.168.0.1 is the default local IP address of the Voice Gateway). Then press the Enter key.
- If your Internet Telephony Service Provider (ITSP) did not supply a password, you will not see a login screen. Proceed to step D.
- If your ITSP supplied a password, you will see a login screen. In the User Name field, enter user, the default user name for user access (this cannot be changed). Then enter the password supplied by your ITSP.
- The *Router Status* screen will appear. Click the WAN Setup tab.

#### Make sure you have the following:

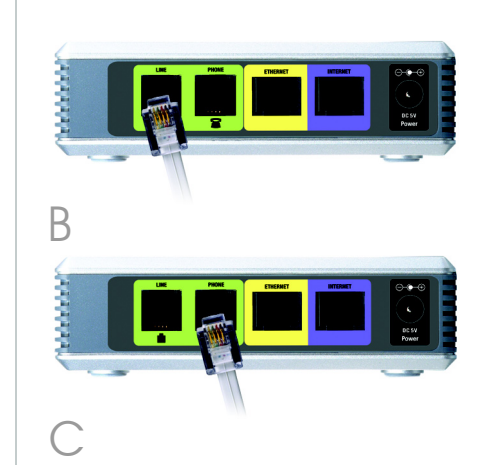

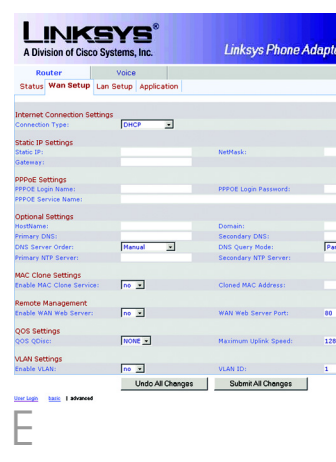

### MAC Clone Settings<br>Enable MAC Clone Service:  $\sqrt{2m-2}$  Cloned MAC Address: MAC Clone Sett

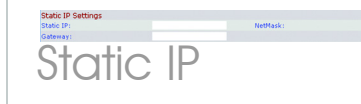

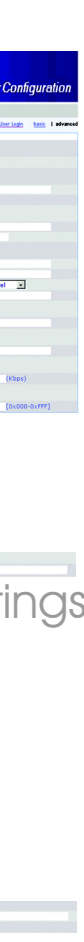

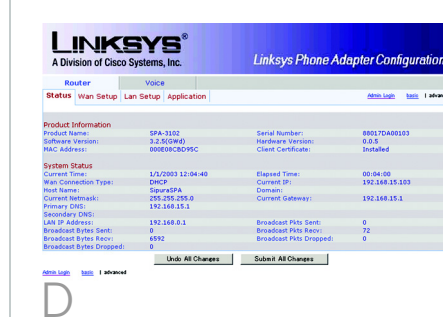

This section explains how to use the Interactive Voice Response Menu to configure the Voice Gateway's network settings. You will use the telephone's keypad to enter your commands and select choices, and the Voice Gateway will use voice responses.

To access the Interactive Voice Response Menu:

- $\forall$  Use a telephone connected to the PHONE port of the Voice Gateway. (You can only access the Interactive Voice Response Menu through an analog telephone, not any of the Internet phones.)
- Press \*\*\*\* (in other words, press the star key four times).
- C Wait until you hear "Linksys configuration menu. Please enter the option followed by the # (pound) key or hang up to exit."
- Refer to the following table that lists actions, commands, menu choices, and descriptions. After you select an option, press the # (pound) key. To exit the menu, hang up the telephone.

After entering a value, such as an IP address, press the # (pound) key to indicate you have finished your selection. To save the new setting, press 1. To review the new setting, press 2. To re-enter the new setting, press 3. To cancel your entry and return to the main menu, press \* (star).

For example, to enter the IP address 191.168.1.105 by keypad, press these keys:  $191*168*1*105$ . Press the  $#$  (pound) key to indicate that you have finished entering the IP address. Then press 1 to save the IP address or press the \* (star) key to cancel your entry and return to the main menu.

If the menu is inactive for more than one minute, the Voice Gateway will time out. You will need to re-enter the menu by pressing \*\*\*\*.

#### Using the Interactive Voice Response Menu

While entering a value, such as an IP address, you may exit without entering any changes. Press the \* (star) key twice within half a second. Otherwise, the \* will be treated as a decimal point or dot.

- 3 In the Optional Settings section, enter the DNS server address(es) in the Primary DNS and optional Secondary DNS fields.
- Click Submit All Changes.

**PPPoE** (most DSL users)

- Select PPPoE for the Connection Type.
- 2 Enter the user name in the PPPoE Login Name field, and enter the password in the PPPoE Login Password field.
- Click Submit All Changes.

## The settings you have saved will take effect after you have hung up the

telephone. The Voice Gateway may reboot at this time.

#### **Interactive Voice Response Menu**

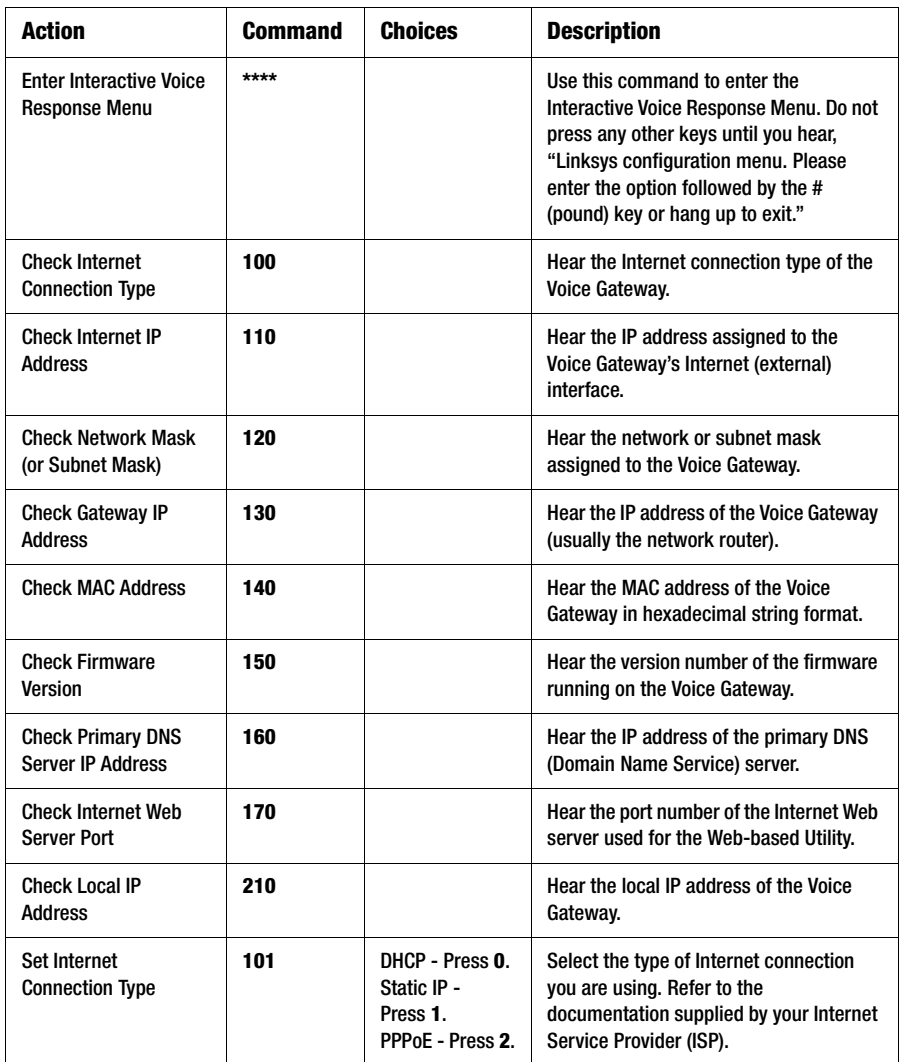

If the Voice Gateway is preconfigured by your ITSP, then you do not need to change any of the default voice settings. Refer to the documentation supplied by your service provider for more information.

If you want to change the settings for your Internet phone service, refer to the User Guide, which is available on the Linksys website.

If you want to configure network settings using the Interactive Voice Response Menu, refer to the next section.

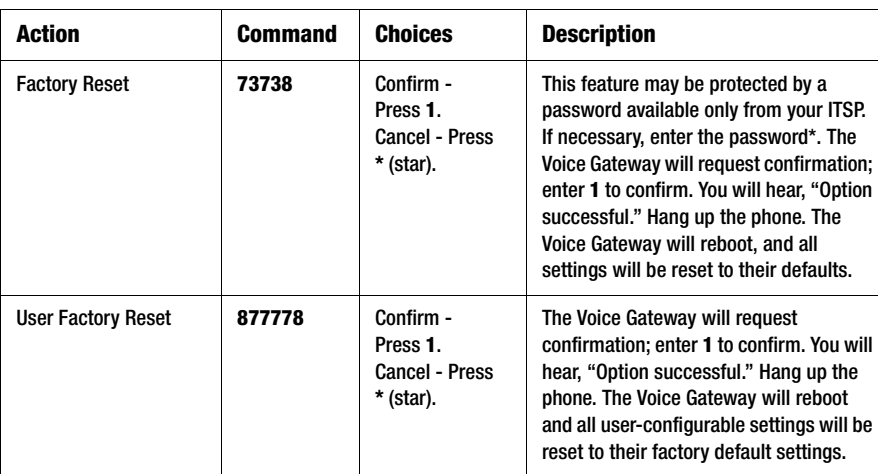

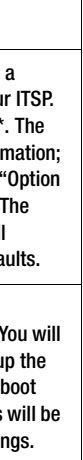

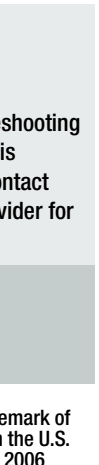

#### **Interactive Voice Response Menu**

SPA3102-QI-60613A DF

Linksys is a registered trademark or trademark of Cisco Systems, Inc. and/or its affiliates in the U.S. and certain other countries. Copyright © 2006 Cisco Systems, Inc. All rights reserved.

### Use the Interactive Voice Response Menu

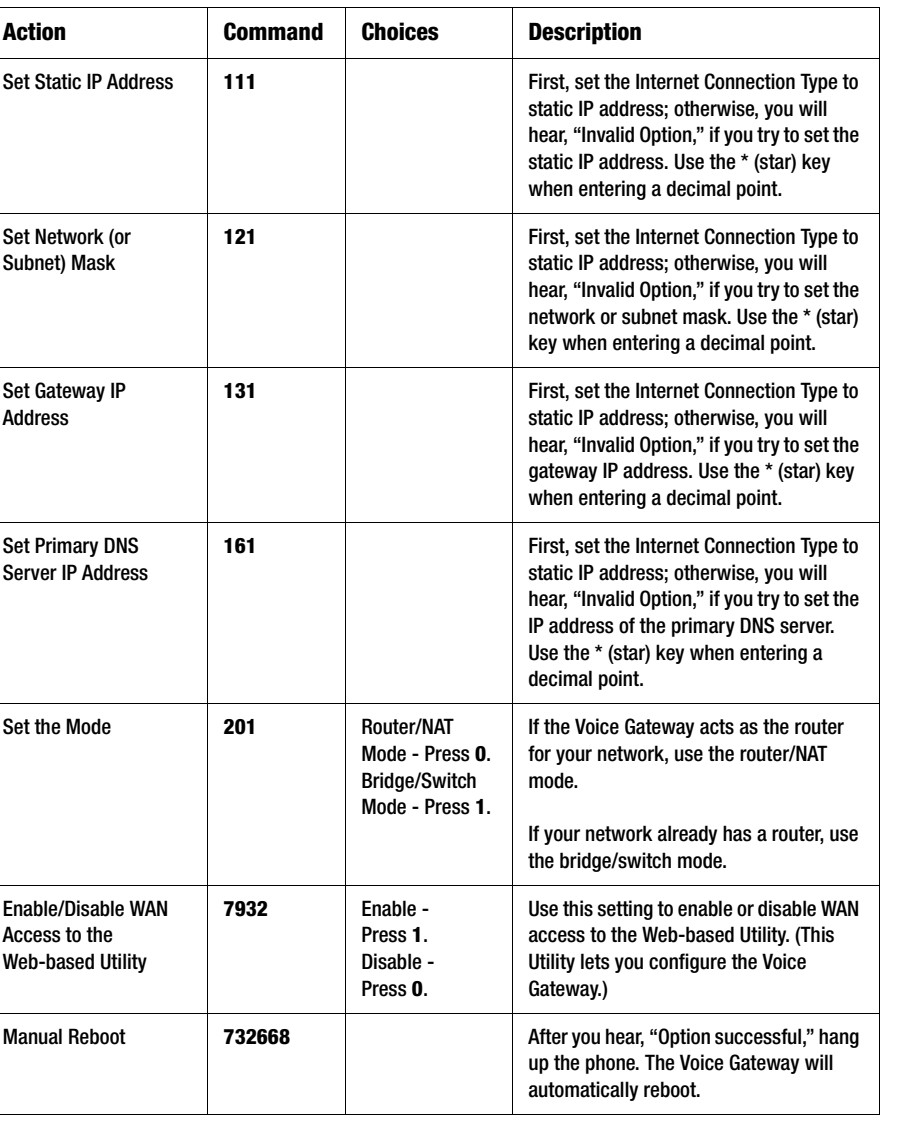

#### **Interactive Voice Response Menu**

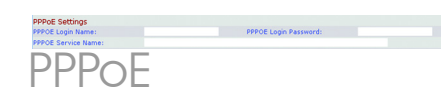

\* Follow these instructions to enter the password.

- A, B, C, a, b, or  $c$  press 2.
- D, E, F, d, e, or  $f$  press  $3$ .
- G, H, I, a, h, or  $i$  press 4.
- $\bullet$  J, K, L, i, k, or  $I$  press 5.
- M, N, O, m, n, or  $o$  press 6.
- $P, Q, R, S, o, a, r, or s press 7.$
- T, U, V, t, u, or  $v$  press  $8$ .
- W, X, Y, Z, w, x, y, or  $z$  press 9.
- All Other Characters press **0**.

For example, to enter the password *phone@321* by keypad, press these keys: 746630321. Then press the  $#$ (pound) key to indicate that you

have finished entering the password. To cancel your entry and return to the main menu, press \* (star).

## **LINKSYS**

A Division of Cisco Systems, Inc.

For additional information or troubleshooting help, refer to the User Guide, which is available on the Linksys website. Contact your Internet Telephony Service Provider for further support.

#### **Linksys Website**

http://www.linksys.com or http://www.linksys.com/support